## **Tutorial - Wordpress**

## **How to Edit Pages:**

- On the Dashboard click on "Pages", then on "All Pages".

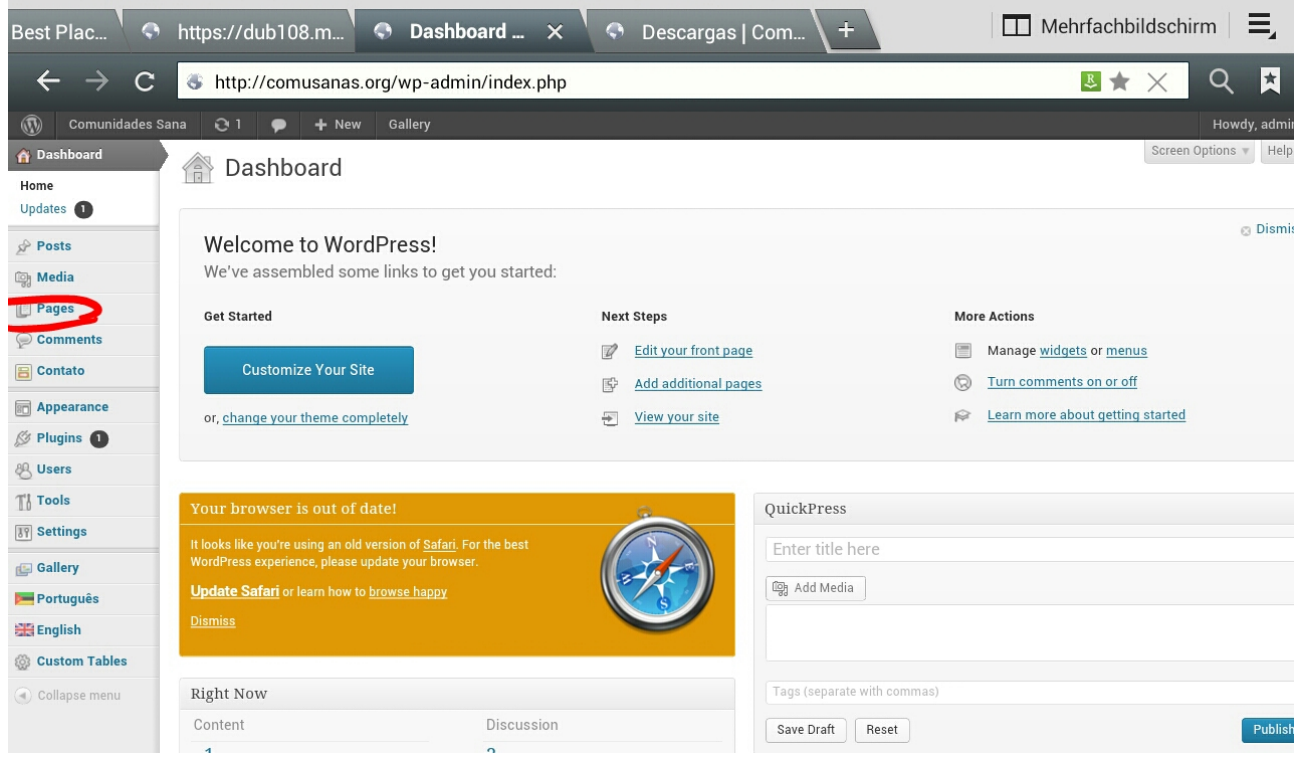

- Next Press underneath the Page you want to edit on "Edit"

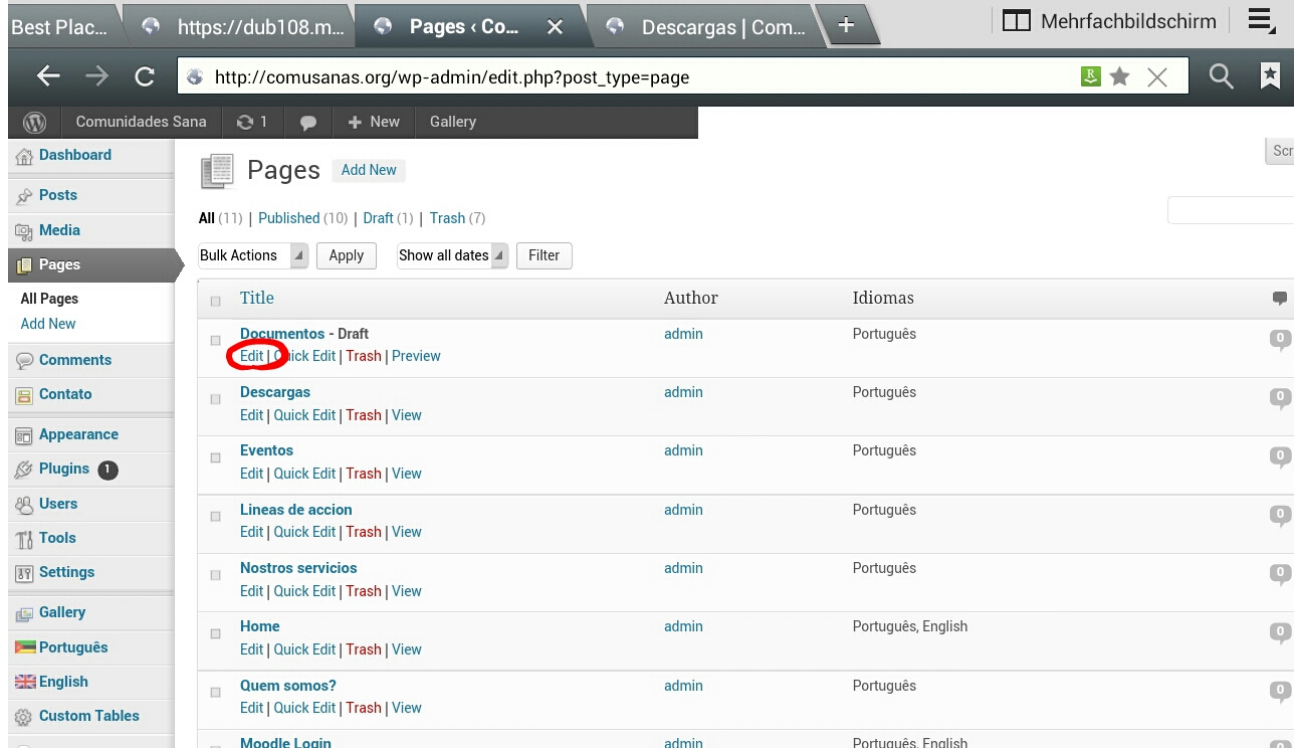

- Now you are in the Edit Mode.

1. Here is the Title shown in Portuguese

2. Here is the English Title

if not necessary DO NOT edit these.

- You can switch between the WYSIWYG-Editor (3. Visual) or the HTML-Editor (4. Text) to edit the content on the page

To edit the Pagecontent in Portuguese press here 5. To edit the Pagecontent in English press here 6.

- If you are done with your changes press 7.Publish to finish.

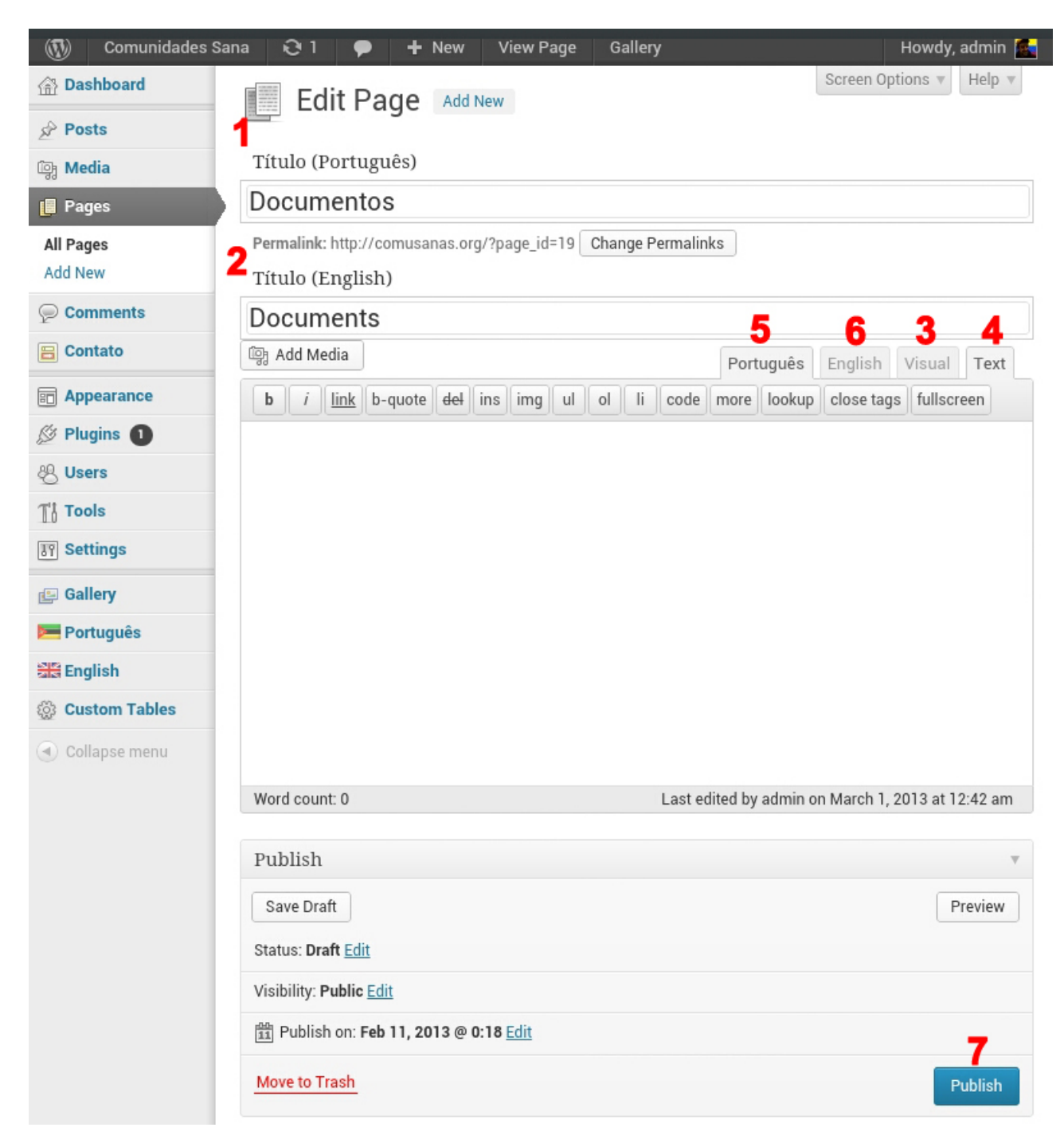